## SECTION 08.03.02.07 DOWNLOADING MONTHLY ACCOUNT STATEMENTS IN EXCEL OR ADOBE

Go to the Canopy Website at https://apps2.system.tamus.edu/CanopyTwo/Login.aspx

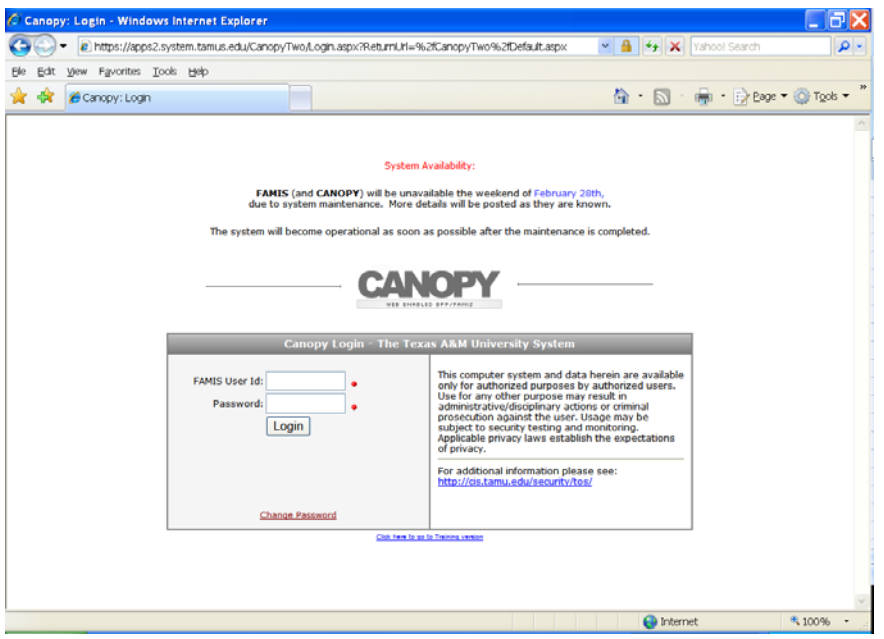

**1.** Without clicking, hold the cursor over the **FRS** tab, a drop down box will appear. Move the cursor over **ACCOUNT** to **ACCOUNT SEARCH**, and then click.

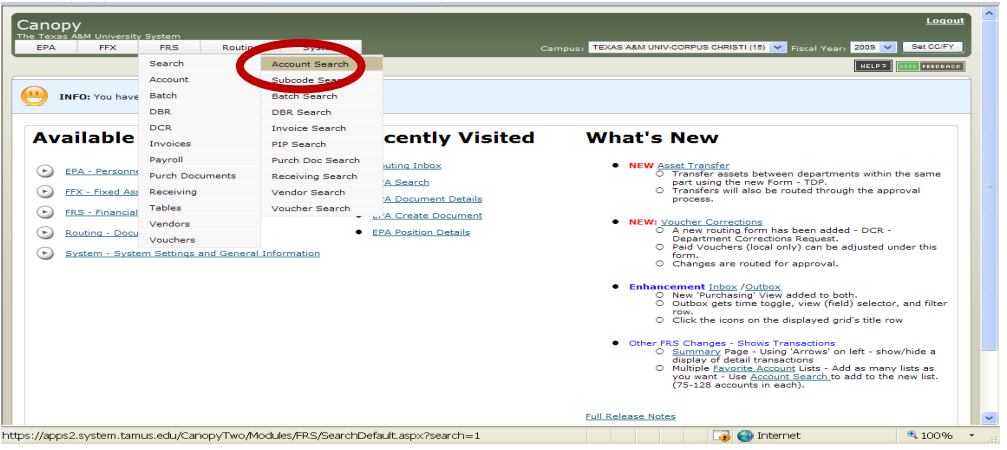

**2.** (The following example is by department code, but the search can be performed various ways with similar results.) A new screen will come up with options to search for accounts. Type in the department code in the box titled **Department**. An added feature is the **Show Support Accounts** located in the top right hand corner: Select **YES** to include the support accounts if needed. Click on the **SEARCH** box.

\*\* **NOTE**: If you have added any accounts to **My Account** tab then the drop down box for selecting an account will be available. Otherwise, it will not be until you have created your list.\*\*

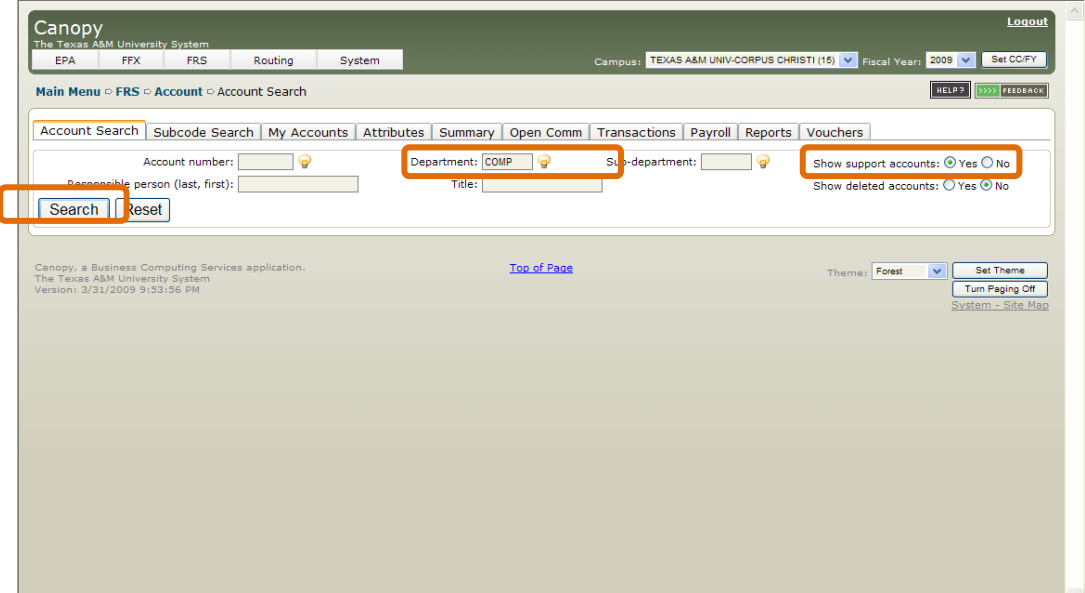

**3.** In the new screen, you can either click on the box below **ADD** to select all the accounts found with the search; or you can individually select the accounts needed. Click on **ADD.**

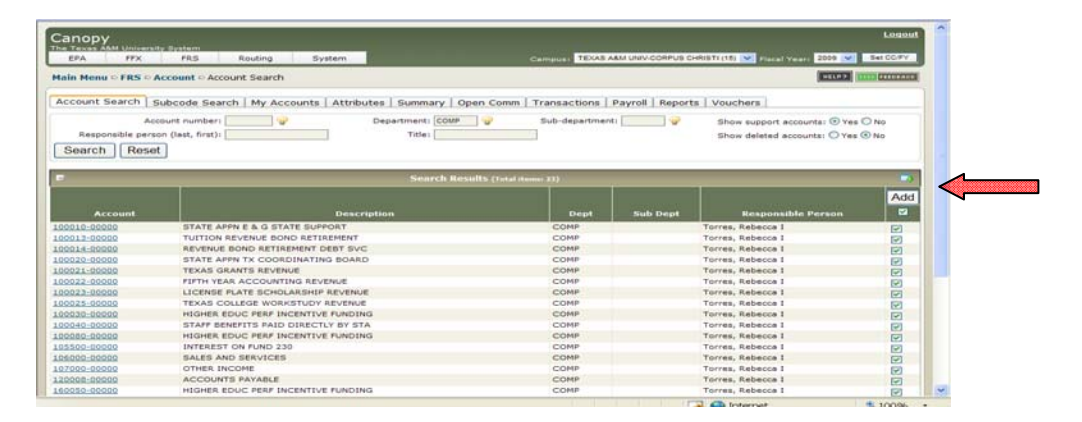

**4.** Next, open the **REPORTS** tab. Click on the box below **ALL**, (located in the right hand corner) this will select all the accounts listed. The two icons located above **ALL** represent Excel and PDF. If you select **ALL**, every account chosen will download into Excel/PDF file. Click on the preferred icon.\*\* **NOTE**: If you choose **Excel**, each account will be on a separate **tab**; but If you select **PDF**, each account will be on a separate **page**.\*\*

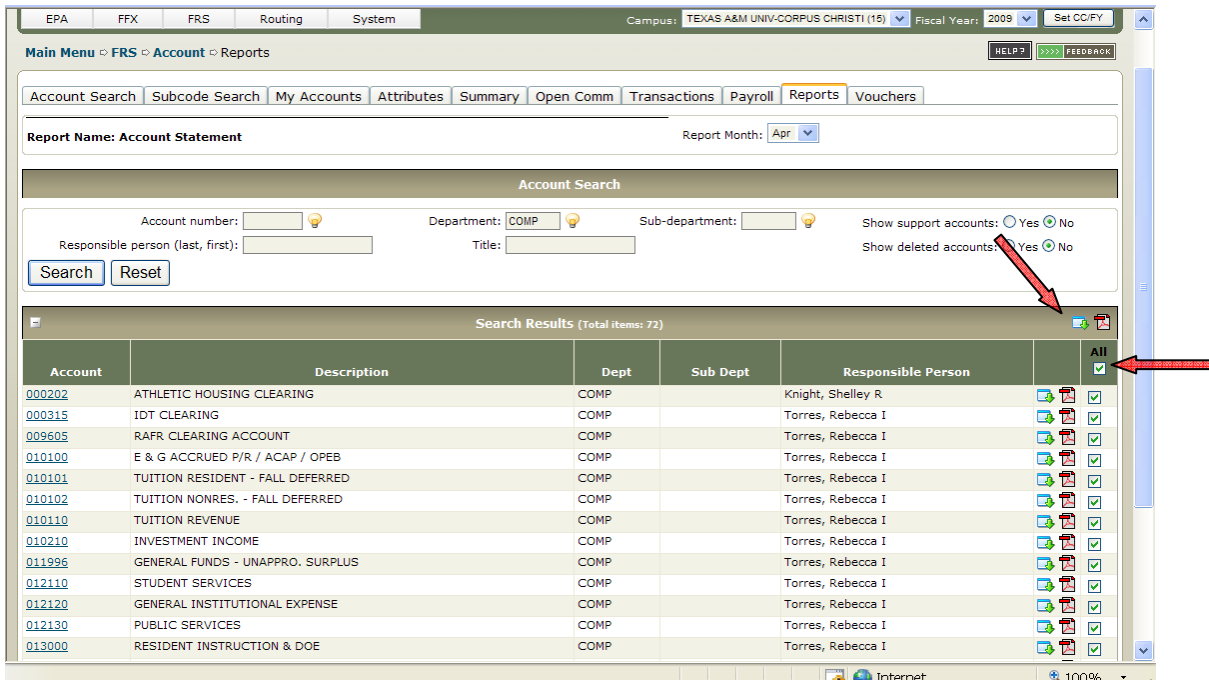

**5.** The other option would be to click on the icon next to the individual account you want to view in Excel/PDF. Then click on the preferred file to download.

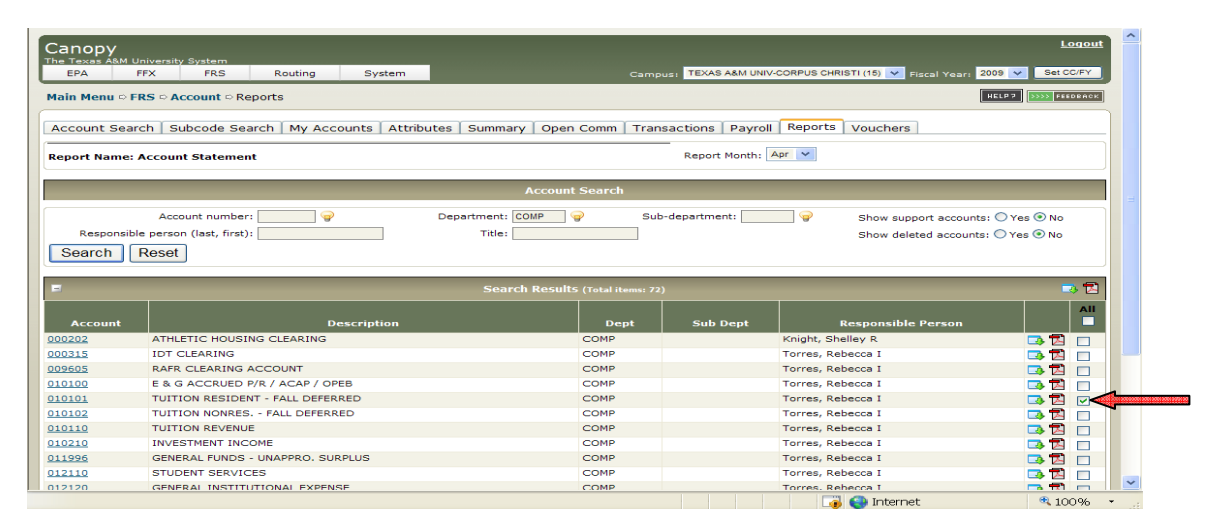

**6.** A box will pop up asking to **OPEN** or **SAVE** this file. Chose your preference and the file will download or open.

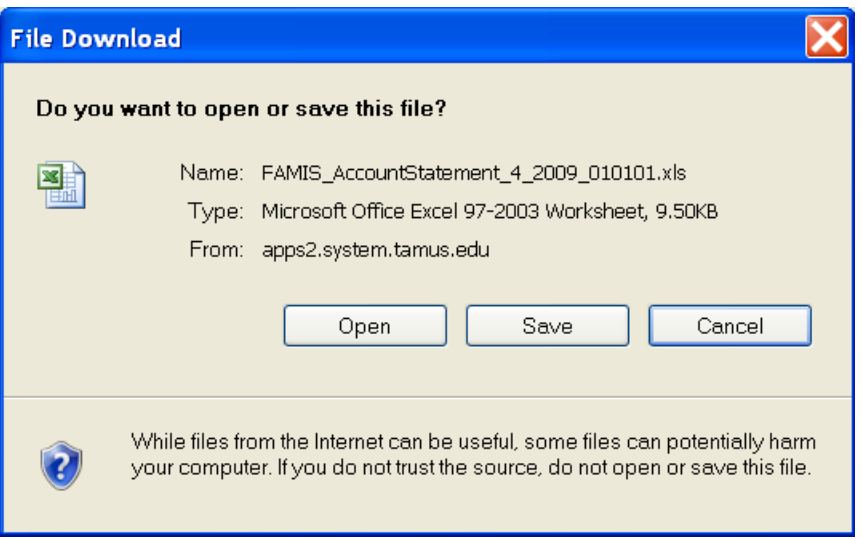

**7.** Steps 4 thru 6 will have to be repeated if there are multiple pages of accounts. There are 15 accounts per each page.

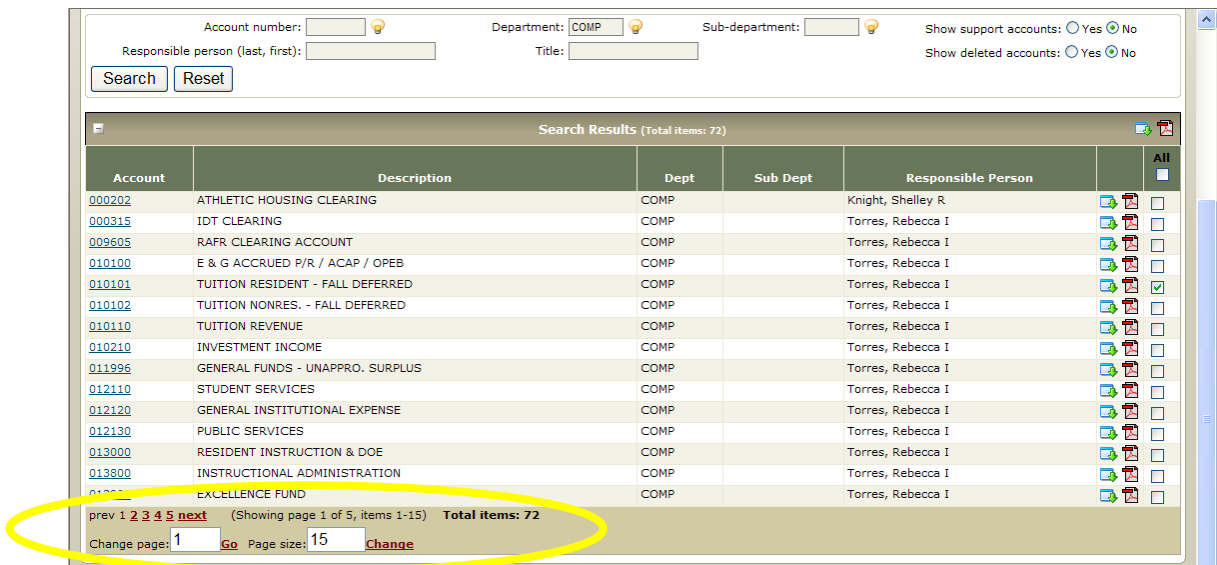

**8.** In the top right corner of the screen there is an option to change "Fiscal Year", enter year and hit "Set CC/FY" button. Also, there is an option to change fiscal month located under the **Reports** tab.

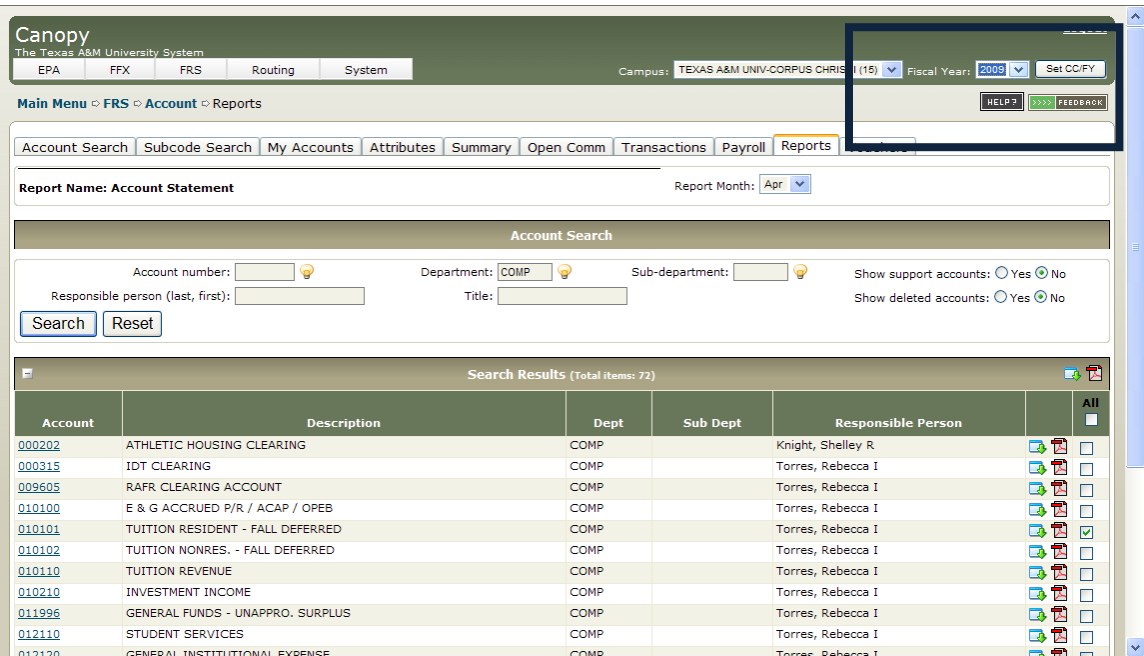